# **Zoom ウェビナーへの参加方法**

## **1. Zoom を初めてお使いの方**

Zoom を初めて利用される方は、以下の「ダウンロードセンター」から事前に「ミーティング用 Zoom クライアント」のダウンロードをお願いいたします。 <https://zoom.us/download>

以下サイトで Zoom の接続テストができます。 <https://zoom.us/test>

## **2. Zoom ウェビナーへの参加方法**

#### **① 登録直後に届いたリンクからの接続**

参加登録直後に届いた自動返信メールを開き**「ウェビナーに参加」**をクリックするか、リンクの URL をクリックして参加ください。開始時間の 10 分前から参加可能になりますので、時間までそのま まお待ちください。開催日前日のお知らせメールにも、同様のリンクが掲載されています。

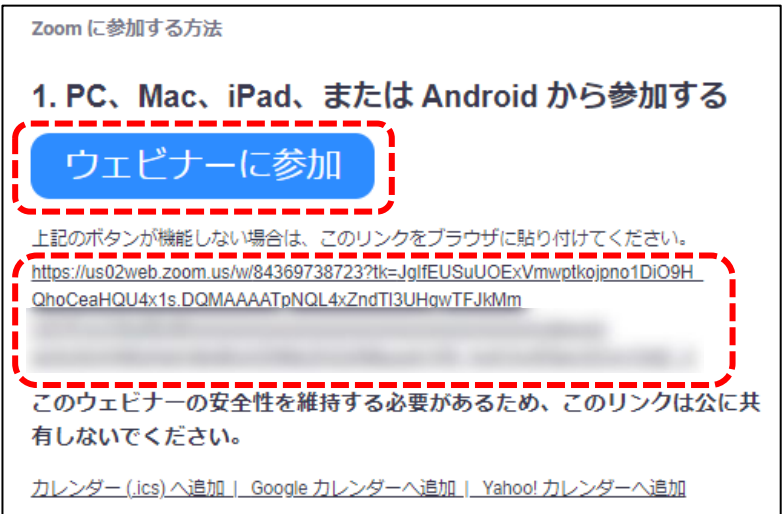

ウェブブラウザ上に以下のようなメッセージが出た場合は**「Zoom Meeting を開く」**をクリック してください。

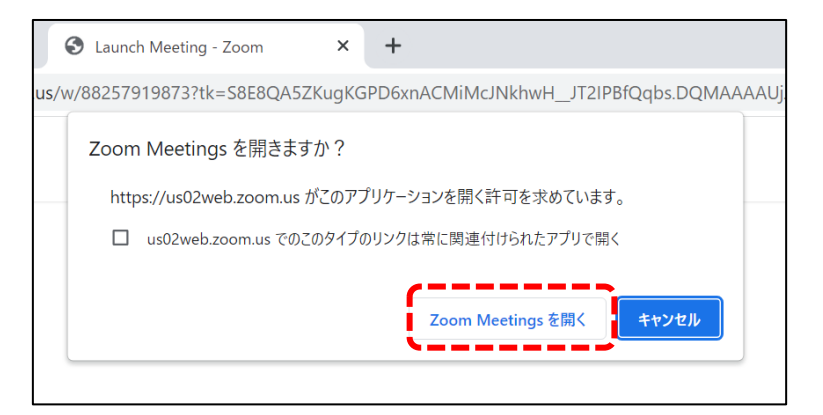

## **② ID とパスコードを用いた接続**

①の方法で接続できない場合は、1 でダウンロードした Zoom のアイコンをダブルクリックし、 「ミーティングに参加」をクリックしてください。

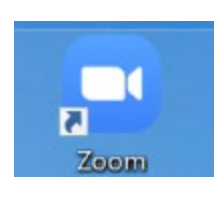

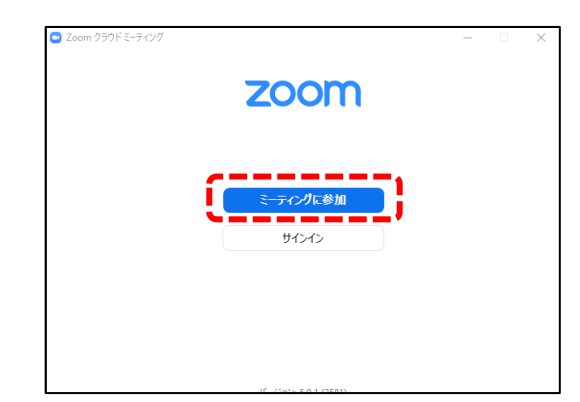

次に、ウェビナーID とお名前を入力し「参加」をクリックしてください。さらに次の画面で「パス コード」を入力し、「ミーティングに参加する」をクリックしてください。 ※ウェビナーID とパスコードは参加登録直後に届いた自動返信メールの中に記載されています。

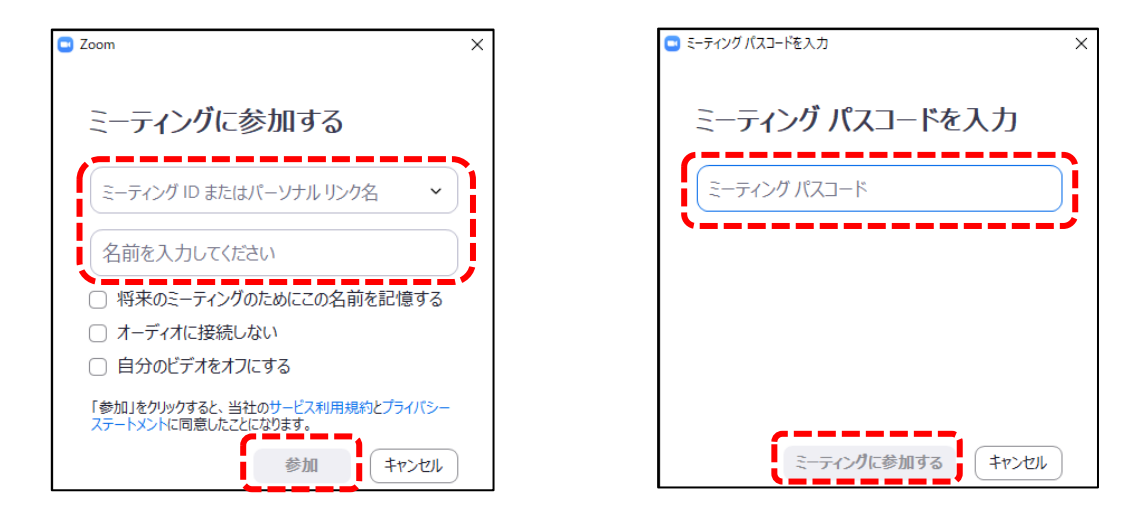

登録したメールアドレスとお名前を入力してご参加下さい。登録時と違うメールアドレスを入力さ れますと、ご参加いただけませんのでご注意下さい。

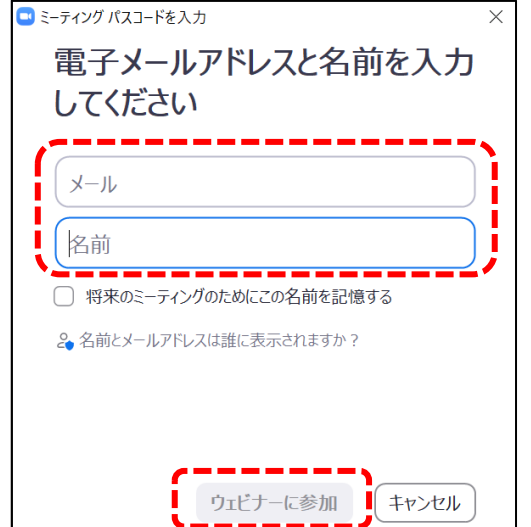

※「お名前」と「メールアドレス」は事 務局で出席確認をするためのもので、他 の参加者に公開されることはございま せん。 【お願い】

参加後に名前の変更はできませんので、 必ずここで登録したお名前(フルネー ム)を入力してご参加下さい。姓・名の 順はどちらが先でも構いません。参加後 に変更する場合は、一度ウェビナーから 退室して、再度入室して下さい。

# **3. 質問方法**

## **① 「チャット」機能による質問**

講演中も**「チャット」**で質問をすることが可能です。Zoom 画面下部の**「チャット」**をクリックし てチャット画面を表示させ、送信先を**「ホストとパネリスト」**にして質問を送信してください。質 疑応答の時間に司会者がチャットの質問を取り上げ発表者に質問をします。

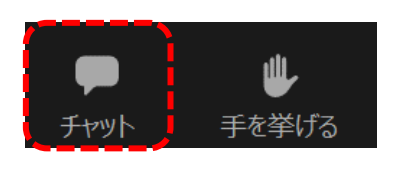

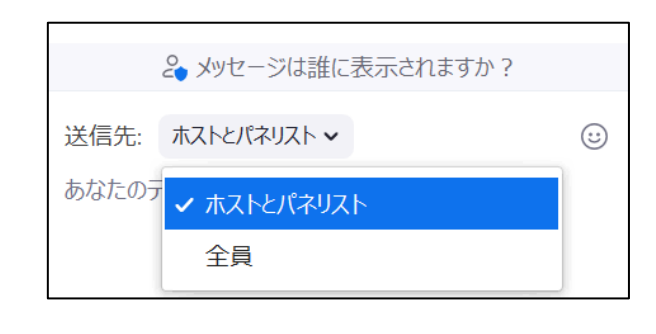

## **② 「手を挙げる」機能による質問**

質疑応答の際に口頭で質問したい場合は Zoom 画面下部の**「手を挙げる」**をクリックしてくださ い。司会者から指名されましたら、メッセージボックスまたは Zoom 画面左下の**「ミュート解 除」**をクリックしてご発言ください。

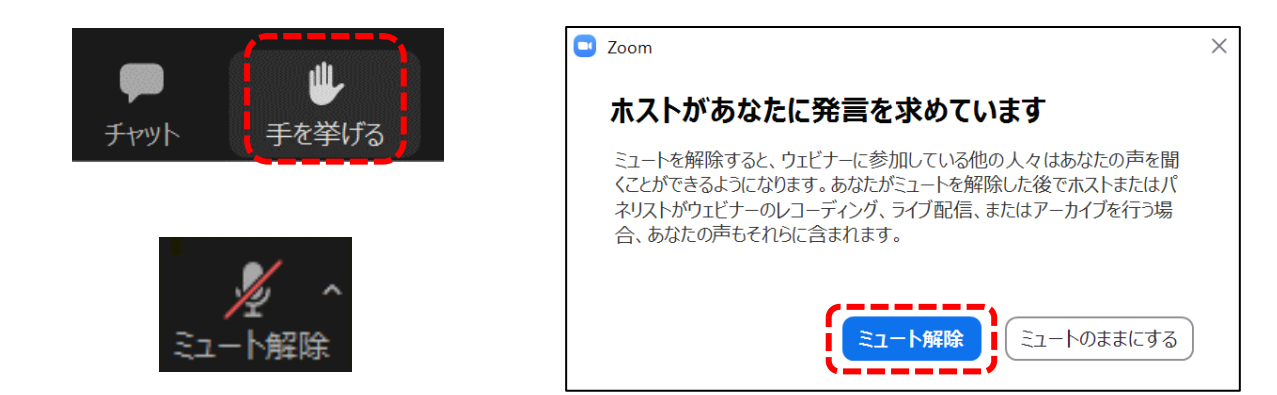

質問が終わりましたら**「手を降ろす」**をクリックしてください。また**「ミュート」**をクリックし てマイクをオフにしてください。

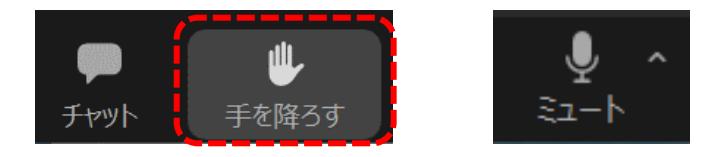

Zoom についてさらに知りたい方は以下の Zoom サポートページをご覧ください。 <https://support.zoom.us/hc/>

#### **4. 事務局から皆様へのお願い**

- 講演会、セミナーの**録音・録画・撮影は行わないよう**ご協力お願いいたします。
- 講演開始 10 分前まではリハーサルを行っております。講演開始 10 分前になりましたら、ウ ェビナーを開始いたしますので、それまでしばらくお待ち下さい。
- ウェビナーの設定上、聴講者のカメラが ON になることはございません。マイクは質問時、指 名されたときにのみ ON にすることができます。
- セミナーは記録のため録画いたしますので予めご了承ください。
- 参加者ご自身の PC やネットワーク設定等によりご参加いただけない場合、事務局では対応い たしかねます。

参加方法等に関するお問い合わせは、下記までお願いいたします。

(講演開始 30 分前から講演中は、お問い合わせに対応できないことがございます。あらかじめご 了承ください。)

【お問い合わせ先】

山口大学地域防災・減災センター事務局

Email: [cldpm@yamaguchi-u.ac.jp](mailto:cldpm@yamaguchi-u.ac.jp)